Kaiser Permanente Wellness Event Online Scheduler

# STEP-BY-STEP **INSTRUCTIONS**

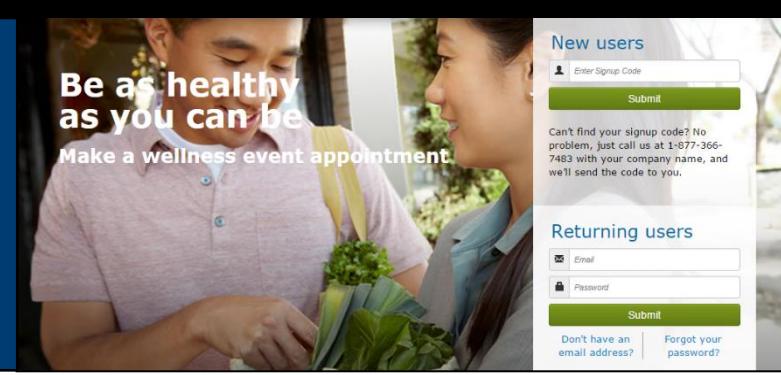

*Follow these steps to sign up for your worksite flu clinic*

**Employer: UC Santa Cruz Event Dates: 10/5 & 10/10 Signup Code: UCSC**

## New Users – Create an Account & Schedule an Appointment

### **1.Create a Secure Account**

- Go to<kp.org/wellnessevent>
- Enter your signup code from above, under "New users" and click "Submit"
- Complete the registration page and click "Save & Continue"
- You will receive a confirmation email click on the link to confirm your account
- Create your password
- Accept (or decline) the agreement for sharing your personal information

### **2.Schedule an Appointment**

- Select an event by clicking "Choose Event"
- Choose the location, date, and time that works best for you and click "Schedule"
- You'll land at the "Manage my Event" page where you can view your appointment details, add the event to your electronic calendar, make changes to your appointment, and access wellness resource

### **3.Browse Wellness Resources**

• Once your appointment has been scheduled, you can access the wellness resources under the "Wellness Resources" tab, or click on buttons in the right margin

### Returning Users – Schedule, View or Change Your Appointment

#### **1.Login**

- Go to<kp.org/wellnessevent>
- Enter your email address and password under "Returning users" and click "Submit" \*Note\* If you forgot your password and have an existing account, please click on "Forgot your password"

### **2.Schedule, View or Change Your Appointment**

- You'll land on the "Manage My Events" page
- From here, you can schedule, view or change your appointment details, add the event to your electronic calendar, and access wellness resources

### **3.Browse Wellness Resources**

• Check out the wealth of Kaiser Permanente wellness resources under the "Wellness Resources" tab, or click on buttons in the right margin **KAISFR PFRMANFNTF** 

### **All participants benefit from registering for an appointment!**

- Spend less time waiting to receive health services
- Registering will ensure that you receive the health services being provided
- Friendly email reminders will help you schedule the event in to your work day

# Kaiser Permanente Evento de bienestar Programador de citas

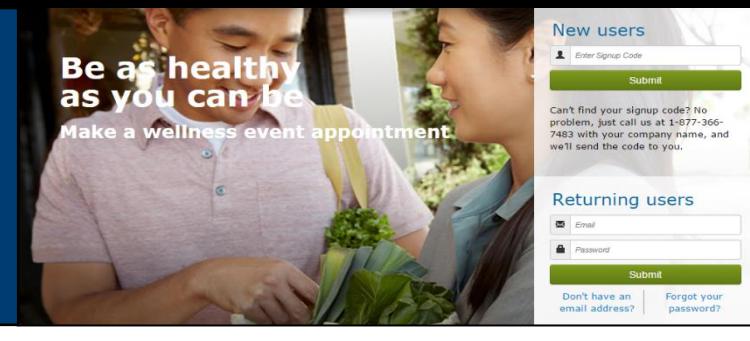

## INSTRUCCIONES PASO A PASO

### *Siga estos pasos para inscribirse en un su clínica de vacunaciones en su trabajo*

**Empleador: UC Santa Cruz Fecha del evento: 10/5 & 10/10 Código de inscripción: UCSC**

### Nuevos usuarios: Crea una cuenta y programe una cita **inter influenta** i i<sup>Todos</sup> los participantes se benefician

### **1.Crear una cuenta segura**

- Vaya a <kp.org/wellnessevent>
- Introduzca su código de registro de arriba, En "New Users" y haga clic en "Submit"
- Complete la página de registro y haga clic en "Save & Continue"
- Recibirá un correo electrónico de confirmación. Haga clic en el enlace para confirmar su cuenta
- Cree su contraseña
- Acepte (o rechace) el acuerdo para compartir su información personal

#### **2.Programe una cita**

• Seleccione un evento haciendo clic en "Choose Event"

### • Elija la ubicación, la fecha y la hora que mejor se adapte a sus necesidades y haga clic en "Schedule"

• Deterréctará en la página "Manage my Event" donde podrá ver los detalles de su cita, agregar el evento a su calendario electrónico, hacer cambios en su cita y acceder a los recursos de bienestar

#### **3.Examinar recursos de bienestar**

• Cuando que su cita ha sido programada, puede acceder a los recursos de bienestar bajo la pestaña "Wellness Resources", o haga clic en los botones en el margen derecho

### Usuarios que regresan – Programar, Ver o Cambiar su cita

#### **1.Inicie sesión**

- Vaya a <kp.org/wellnessevent>
- Introduzca su dirección de correo electrónico y contraseña en "Returning users" y haga clic en "Submit" \*Nota\* Si olvidó su contraseña y tiene una cuenta existente, Por favor, haga clic en "Forgot your Password"

### **2.Programa, Vea o cambie su cita**

- Llegara en la página "Manage my Events"
- De aquí, puede programar, ver o cambiar los detalles de su cita, agregar el evento a su calendario electrónico y acceder a los recursos de bienestar

#### **3. Explorar los recursos de bienestar**

• Consulte la riqueza de los recursos de bienestar de Kaiser Permanente en la ficha "Wellness Resources", o haga clic en los botones del margen derecho

# **de registrarse para una cita!**

- Pase menos tiempo esperando para recibir servicios de salud
- Registrándose asegura que usted va poder recibir los servicios de salud
- Recordatorios de correo electrónico le ayudará a programar el evento en su día de trabajo

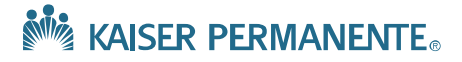